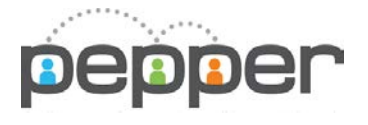

# NM Pepper Account Registration & Activation

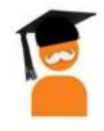

## Fall 2018

# Pepper Overview Information

- Pepper accounts are available to ALL New Mexico educators across the state
- The best place to to request an account, learn about Pepper overall, get more information about the NM Pepper project, find other courses you have access to, etc.is the NM Pepper page – bit.ly/nmpepper
- In addition to the required ECOT training, there are 26 other online Professional Development courses available to educators across the state

Getting a Pepper account is a 2-step process - Requesting your account and Activating your account

### Requesting/Registering for your Pepper Account

The best way to register for a Pepper account is by going to the NM Pepper site at bit.ly/nmpepper and completing the required fields.

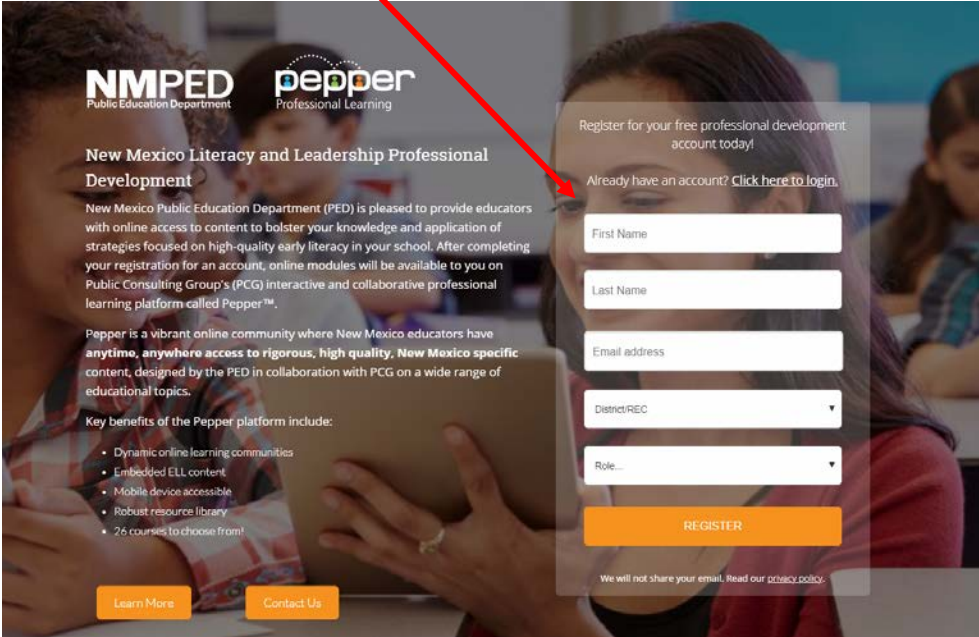

Once you've requested a Pepper account, the PCG-Pepper team will set up your account & send you a registration email with the subject line:

"Information Regarding the ECOT/KOT – from NMPED".

**HINTS** & TIPS A district- or school-level administrator can also set up access for all staff by sending an Excel or .csv file to Pepper Support ([PepperSupport@pcgus.com](mailto:PepperSupport@pcgus.com)). We will then do a 'bulk load' of a group of users (in lieu of having individual educators

request access on their own.

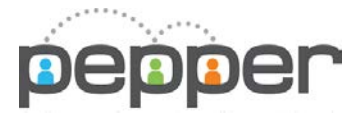

# NM Pepper Account Registration & Activation

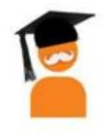

## Fall 2018

**HINTS** 

### Activating your Pepper account

The registration email that you receive from Pepper will include an *embedded activation link* that is unique to the person the email is sent to.

Once you click on that link, you'll be taken directly into Pepper – into the account activation page. Once there, you will complete required fields to build your Pepper profile. This includes:

- First Name / Last Name
- Choosing a secure Password
- Setting up a UserName
- School
- Grade Level
- Uploading a picture to personalize your account

& TIPS The activation link in the email will not work for any person other than the person it was sent to, so do not forward the email or copy the link to share with colleagues. Instead – direct them to the NM Pepper page at bit.ly/nmpepper to request their own Pepper account.

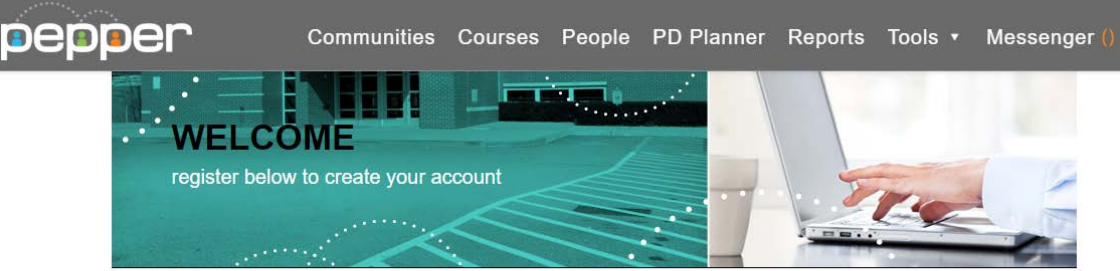

Please complete the following fields to register for an account. Required fields are noted by bold text and an asterisk (\*).

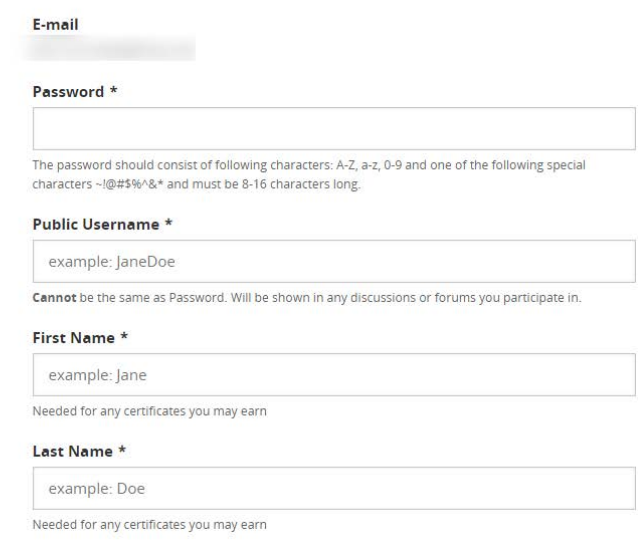

Once you've completed the required fields, you'll select *Create My Account* & be taken directly to the Pepper dashboard. Note: The next time you login to Pepper, you will go to [www.PepperPD.com](http://www.pepperpd.com/) & enter your credentials there. Your UserName is the email address you registered with.

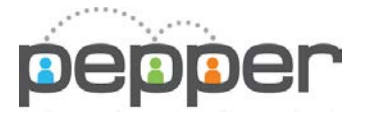

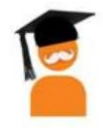

Fall 2018

## Finding & Enrolling in Coursework

When you login to Pepper, you will land on the Pepper Dashboard. The easiest way to access the coursework available to NM educators is to look on the right side of the page for the two sections: **My Current Courseload** and **Recommended Courses**.

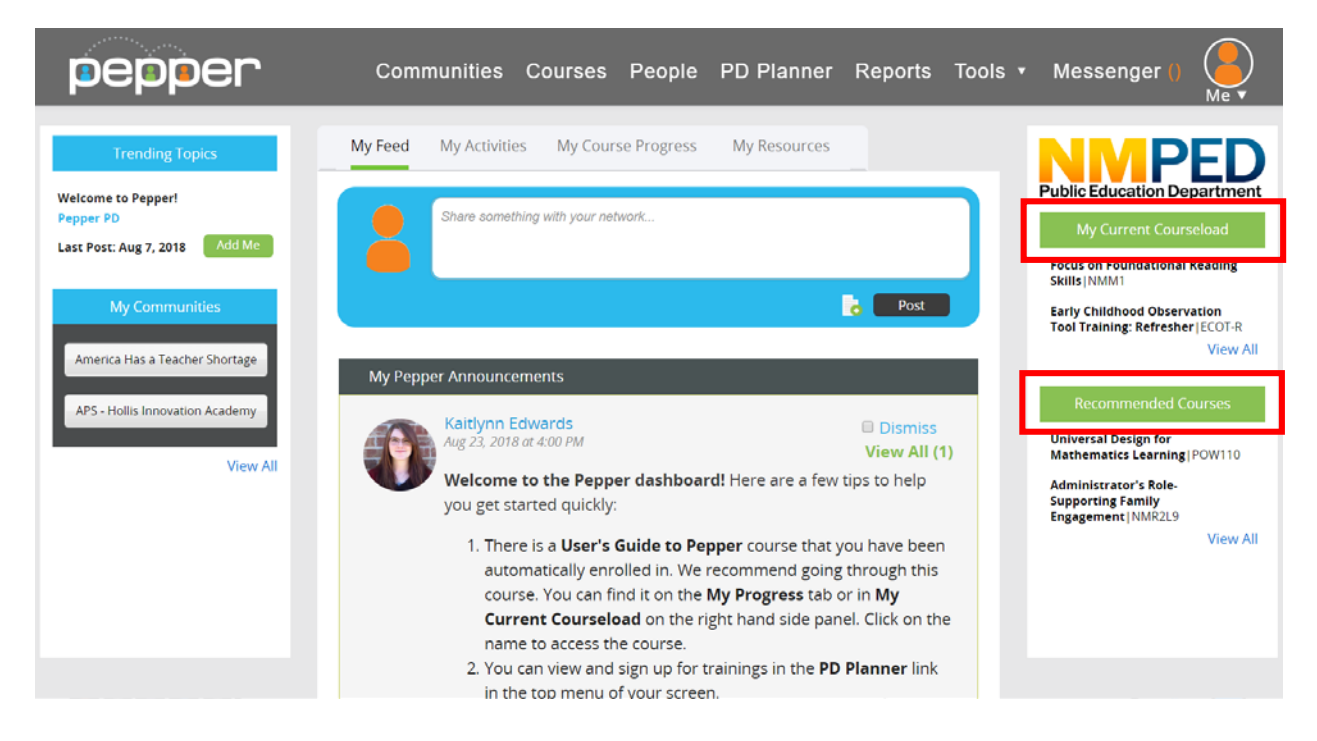

#### My Current Courseload

This section represents courses or workshops you have enrolled in or have already started. To access these, simply click on the course name. To see all courses in this section, click on *View All* for a full list.

You can see more details about your progress in coursework you are already enrolled in by clicking on the **My Course Progress** tab in the middle of the page.

On this page, you can do the following:

- View your progress in each of the courses in which you are enrolled
- Review your total time spent in Pepper
- View & print Completion Certificates for courses you've completed.

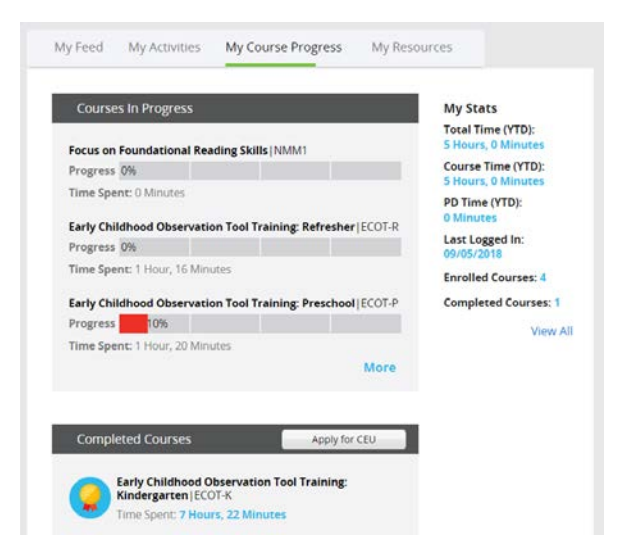

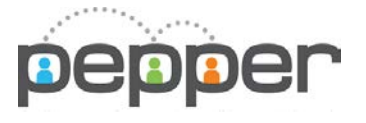

NM Pepper Account Registration & Activation

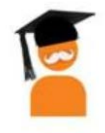

Fall 2018

#### Recommended Courses

This section includes all coursework that you have been given permission to access/enroll in. Click on *View All* to see the full list of coursework available to you.

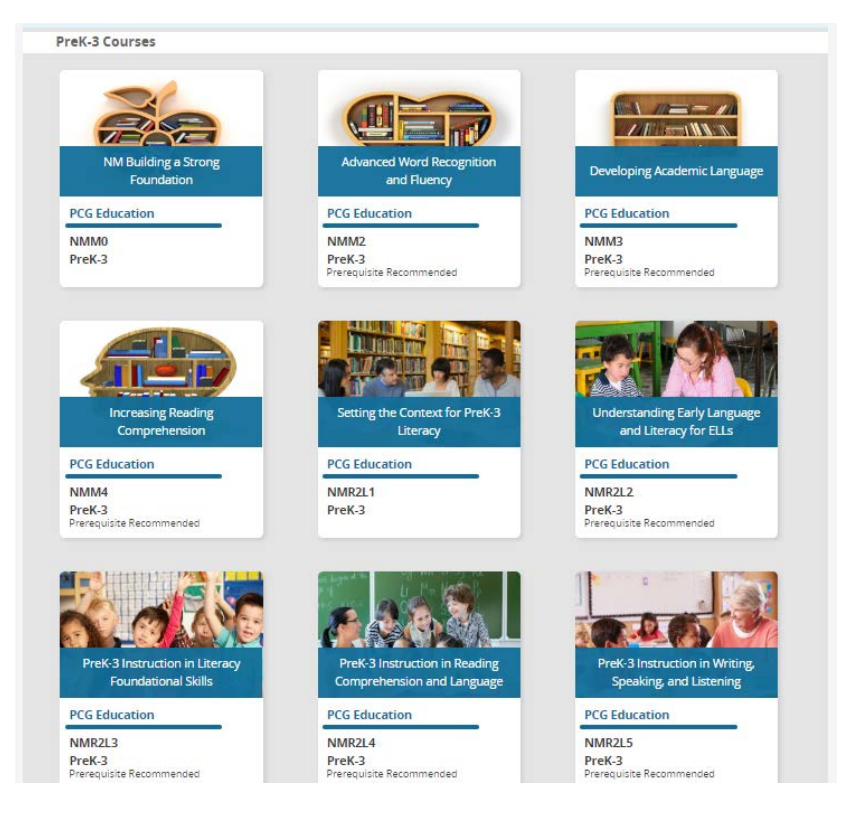

Courses are organized by grade-band, i.e., PreK-3, K-5, K-12. If you see a course you are interested in, simply click on the blue band with the course name to view the Course Details.

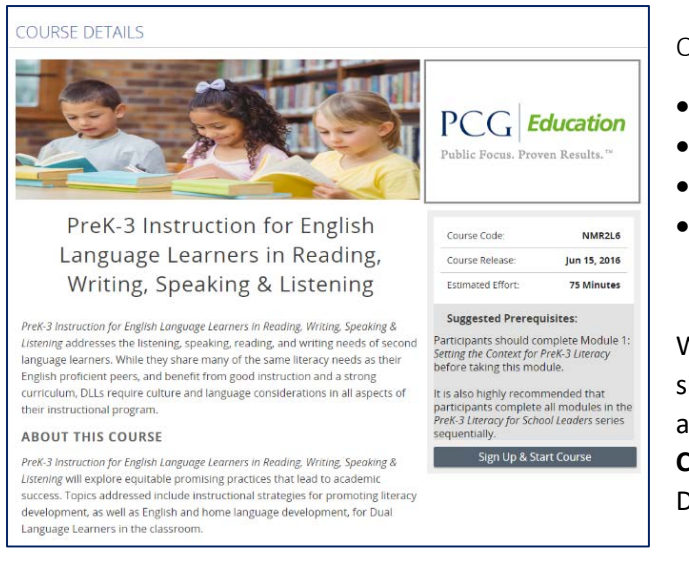

On the *Course Details* page you can:

- Read more about the course
- Learn about the Course Author
- Review the Estimated Effort
- View a detailed course outline

When you are ready to start the course, simply click on *Sign Up & Start Course* – and it will be added to the **My Current Courseload** section on your Pepper Dashboard.